# **OptiLinkTM**

# 설치 설명서

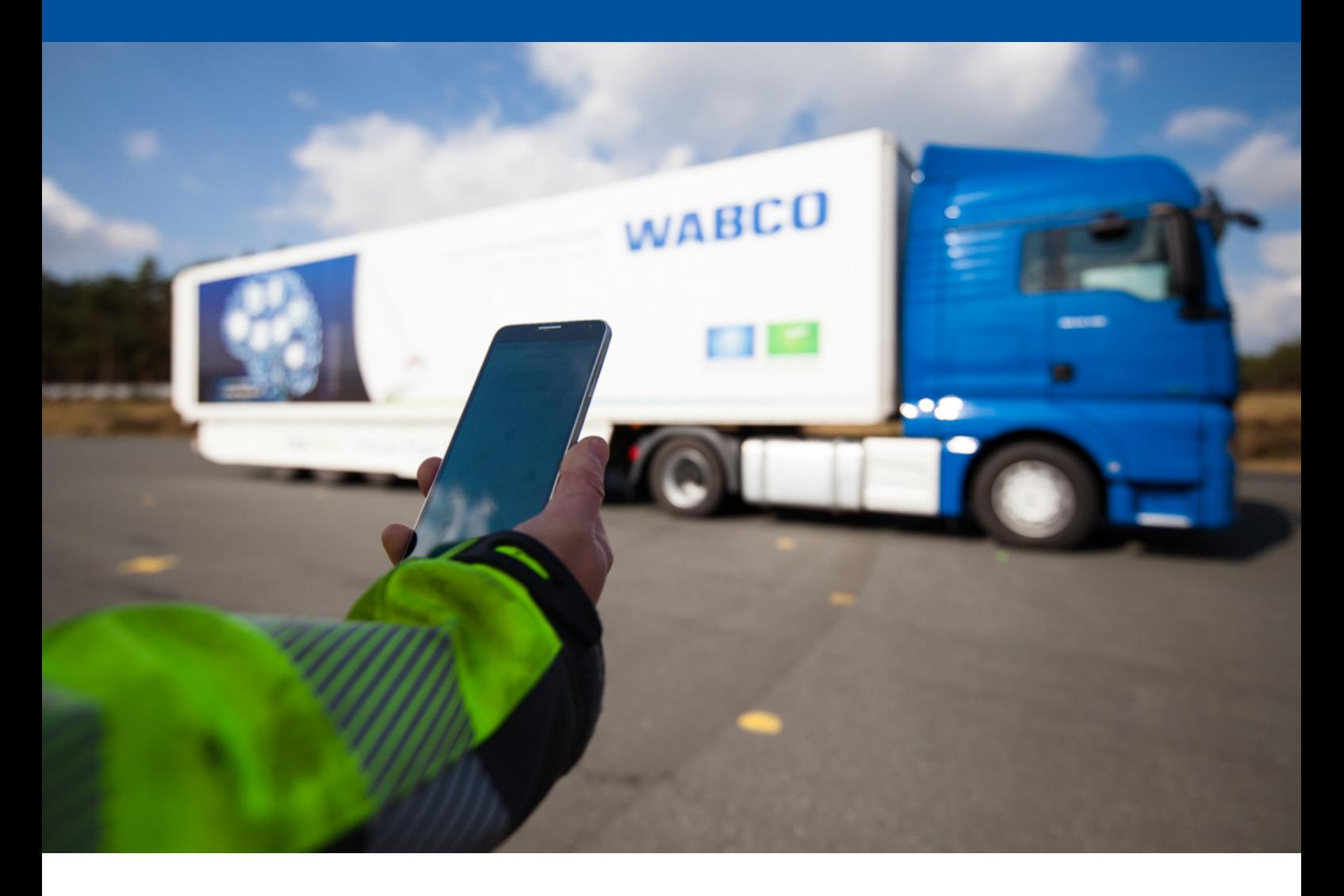

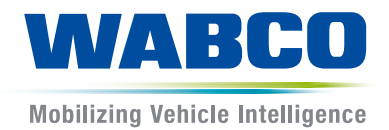

원본 문서: 독일어 버전은 원본 문서입니다. 원본 문서의 번역본: 독일어본이 아닌 경우 모두 원본 문서의 번역본입니다. 제3판, 버전2 (2019.11)<br>인쇄물 번호: 815 170 226 3 (ko)

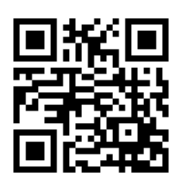

현재 버전은 다음 링크를 참조하십시오. <http://www.wabco.info/i/1530>

# 목차

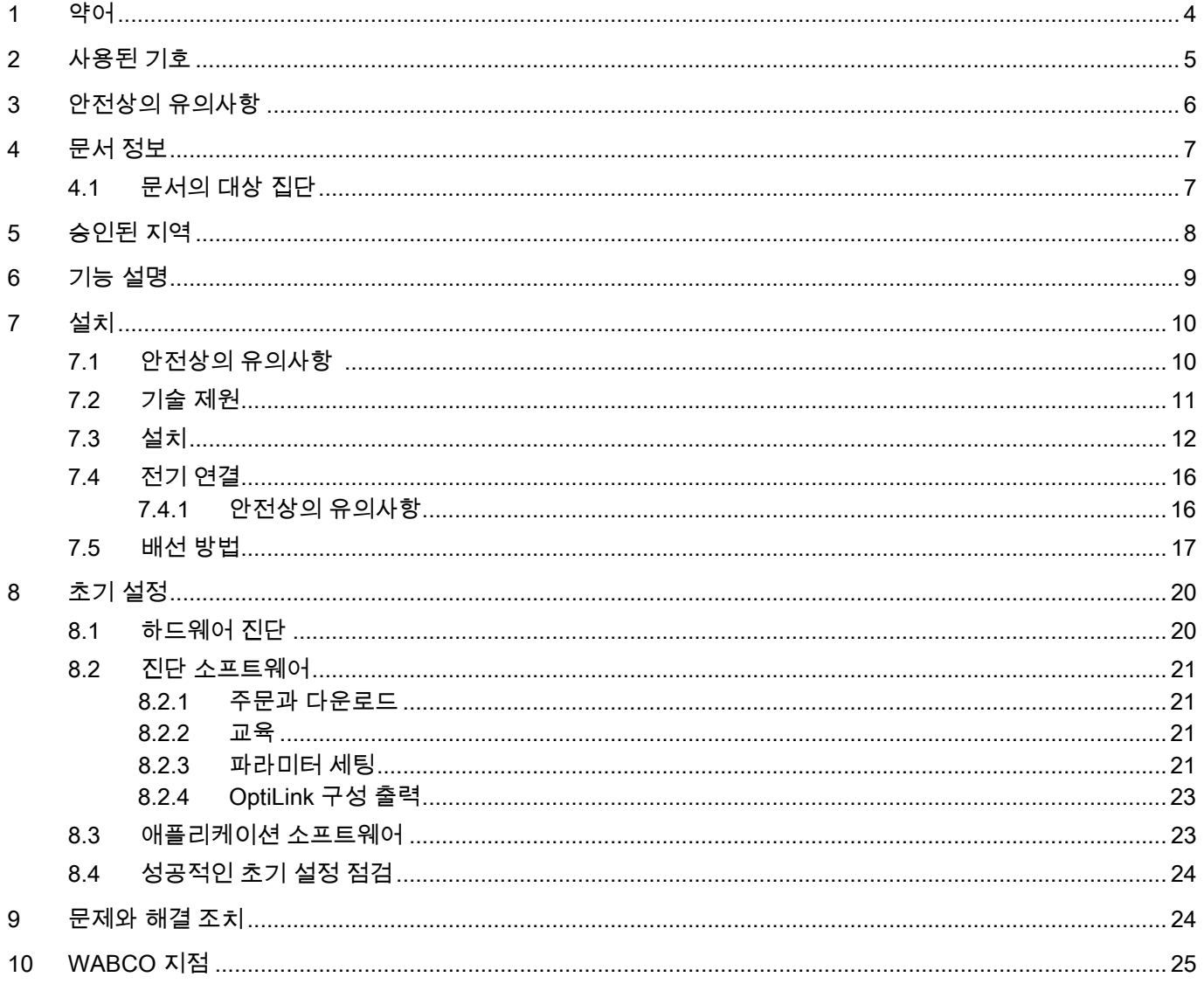

a l

# <span id="page-3-0"></span>1 약어

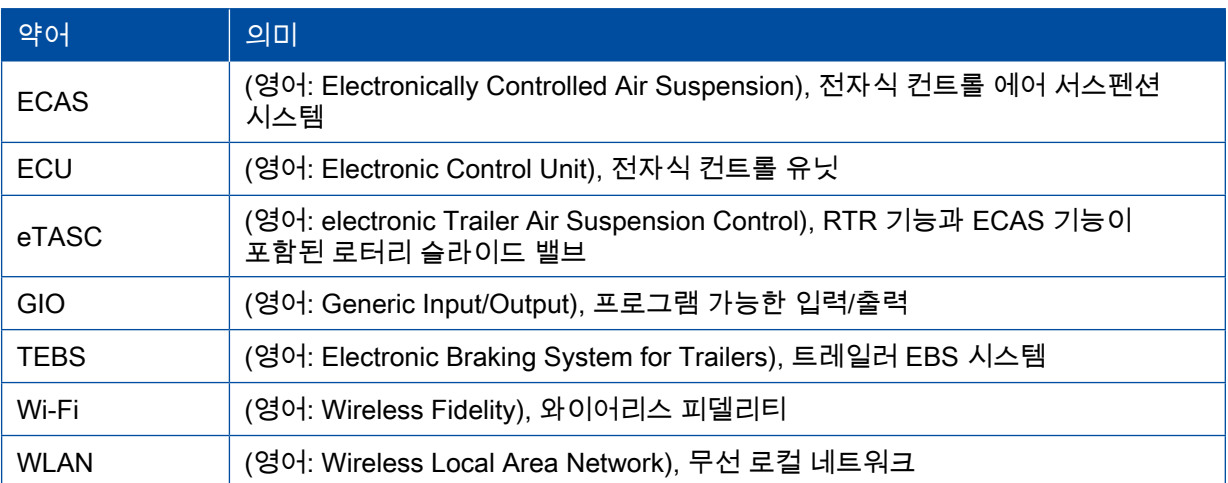

# <span id="page-4-0"></span>사용된 기호

# 2 사용된 기호

## 주의 사항

신호어는 위험을 나타내며, 이를 피하지 못하는 경우 물적 피해를 유발할 수 있습니다.

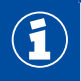

중요 정보, 안내 및 지침

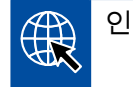

인터넷의 정보 참조 링크

설명 텍스트

- 행동 조치
- 1. 행동 조치 1 (오름차순으로)
- 2. 행동 조치 2 (오름차순으로) Ö 조치의 결과
- 목록
	- 목록

# <span id="page-5-0"></span>3 안전상의 유의사항

#### 전제조건 및 보호 조치

- 차량 제조사의 규정 및 지침을 반드시 따르십시오.
- 업체의 사고 예방 규정 및 해당 지역 및 국가 규정을 준수하십시오.
- 인명 피해나 재산 피해를 방지하기 위해 본 문서의 모든 경고, 지시사항 및 지침을 반드시 준수하십시오.
- 해당 지역 및 국가의 도로교통 규정을 준수하십시오.
- 필요하면 보호 장비(안전화, 보호 안경, 방독면, 귀마개 등)을 사용하십시오.
- 관련 교육을 받고 자격을 갖춘 전문 작업자만 차량에서 작업을 해야 합니다.
- 작업장소가 건조하고, 조명 및 환기가 충분히 되는지 확인하십시오.

#### 규정에 맞는 올바른 행동

- 설정은 주행 시작 전에 하십시오(예: 휴대용 단말기 음량 설정). 안전상의 이유로 OptiLink는 주행 중 일부 제어 명령을 받지 않습니다.
- 주행 시 모바일 단말기가 고정되거나 안전하게 놓이도록 주의하십시오. 이때 다음 사항을 확보하십시오:
	- 본인이 운전에 제약을 받지 않는 상황인지 확인하십시오.
	- 운영 요소의 기능이 제한을 받지 않도록 보장하십시오.
- 구성된 차량 기능에 대한 지식을 갖추고 있고 교육을 받은 사람만이 OptiLink 앱을 이용한 제어를 진행해도 됩니다. 잘못된 조작으로 인해 특히 차량 움직임으로 인해 주변에 있는 사람이 부상을 입거나 물건이 손상될 수 있습니다.
- 주변에 있는 차량과 사람 또는 물건에 대한 제한 없는 시야가 확보될 경우에만 차량 기능을 조작하십시오. 차량 움직임으로 인해 인명피해의 위험이 없는지 확인하십시오.
- 휴대용 단말기를 전달하기 전에 조작 방법을 알려주십시오.
- 사용이 금지된 장소에서는 휴대용 단말기의 전원을 끄십시오.

OptiLink 앱을 이용해서 잘못된 조작이나 뜻하지 않은 조작 시 제3자의 부상이나 사고를 초래할 수 있는 차량 기능이 제어될 수 있습니다.

- 차량 기능 제어 시 주의를 기울이고 경우에 따라 안전조치를 취하십시오.
- OptiLink 앱이 활성화된 상태에서 휴대용 단말기를 방치해 두지 마십시오.
- OptiLink 앱이 활성화된 상태에서 휴대용 단말기를 주머니에 넣지 마십시오. 차량 기능이 의도치 않게 작동될 수 있습니다. 사용하지 않을 때에는 OptiLink 앱을 종료하거나 적어도 OptiLink 앱의 계기반으로 돌아가십시오.

#### 규정에 어긋나는 행동

– 주행 중에는 휴대용 단말기 (스마트폰이나 태블릿)를 조작하지 마십시오. 주행 중에는 항상 주행에 모든 주의를 기울이십시오. 주행 중 OptiLink 앱 조작이나 전화 통화는 핸즈프리를 이용한 경우라도 사고를 초래할 수 있습니다.

## <span id="page-6-0"></span>문서 정보

# 4 문서 정보

### 4.1 문서의 대상 집단

본 인쇄물은 자동차 제조사 및 훈련되고 자격을 갖춘 정비공장 작업자를 대상으로 합니다.

# <span id="page-7-0"></span>승인된 지역

# 5 승인된 지역

무선랜 기지국 사용 조건은 지역에 따라 상이하게 규정되어 있습니다. 경우에 따라 특정 채널을 사용할 수 있고 기본적으로 사용이 허용되지 않는 경우도 있습니다. 운영시점에 사용허용 여부를 해당 지역에 문의하거나 귀하의 WABCO 계약 파트너에게 직접 문의하십시오.

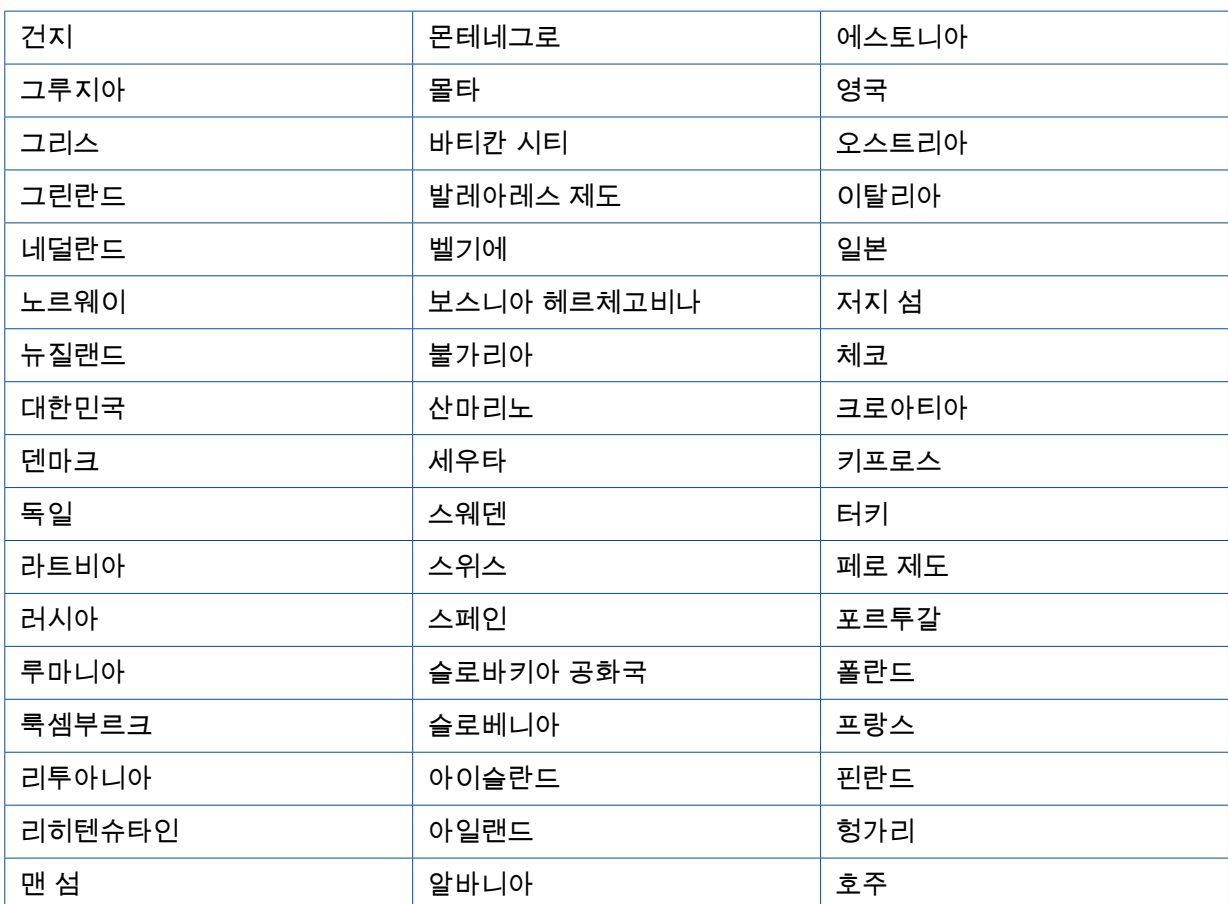

2019-09-01까지 OptiLink-ECU의 사용이 허용된 지역 목록:

## <span id="page-8-0"></span>기능 설명

# 6 기능 설명

OptiLink 앱으로 트레일러 차량의 모니터링과 제어가 가능합니다.

OptiLink-ECU와 휴대용 단말기는 무선랜으로 통신합니다. 트레일러 차량의 제어 명령을 위해서는 인증 (페어링)이 추가로 필요합니다. 인증(페어링)으로 "자신의" 트레일러 차량용 제어 명령만 전송되도록 보장됩니다.

무선랜이 연결되어 있는 경우 OptiLink 앱은 트레일러 차량의 최신 정보를 무선으로 불러오고 이를 표시합니다. 이를 위해서는 트레일러 차량에 전류가 공급되고 있어야 합니다. 견인차량의 경우 추가로 점화장치가 켜져 있어야 하거나 WABCO Trailer EBS는 대기 모드에 있어야 합니다.

OptiLink 앱을 통해 트레일러 차량의 기능도 제어할 수 있는지 여부는 기본적으로 트레일러 차량의 사양에 따라 달라집니다. 예컨대 트레일러 차량에 OptiLevel(ECAS 또는 eTASC)이 있는 경우에만 섀시 높이를 제어할 수 있습니다. OptiLink 앱은 트레일러 차량에서 사용할 수 있는 기능만 표시합니다.

OptiLink 앱과 트레일러 차량 간의 연결 상태는 휴대용 단말기가 있는 사용자의 위치와 OptiLink-ECU 간에 거리에 따라 달라집니다.

사용자와 OptiLink-ECU 사이에 있는 장애물은 가능 거리를 현격히 줄일 수 있습니다. 예컨대 운전석 캐빈의 벽 등이 그러한 장애물에 해당합니다.

추가로 휴대용 단말기의 송수신 상태도 중요합니다.

연결이 중단된 경우 다시 연결되도록 하려면 사용자가 차량 가까이로 가야 합니다.

## <span id="page-9-0"></span>설치 - Adventure of the Community of the Community of the Community of the Community of the Community of the Com

# 7 설치

#### 7.1 안전상의 유의사항

#### 정전하와 정전기 방전(ESD)을 방지하십시오

- 구성 요소(예: 액슬) 및 차체 프레임(샤시) 간의 전위 차이가 발생하지 않도록 하십시오.
	- 구성요소의 금속 부품과 섀시 간의 저항이 10Ohm 이하가 되도록 하십시오.
	- 움직이거나 절연된 차량 부품(예: 액슬)이 프레임과 전기적으로 통하도록 연결하십시오.
- 견인차량과 트레일러 사이의 전위 차이를 방지하십시오.
	- 견인차량의 금속 부품 및 연결된 트레일러 간에 케이블 연결이 없어도 커플링을 통해 도전성 연결이 이루어지도록 하십시오(킹핀, 캘리퍼 플레이트, 볼트가 포함된 클로우).
- 차체 프레임에 ECU 장착 시, 전류가 흐르는 브라켓 및 볼트를 사용하십시오.
- 전자기장의 영향을 최소화하기 위해 케이블을 가능한 한 금속 공간 안이나(예: U자형 홀더 내) 금속 접지 보호 커버 뒤에 배선하십시오.
- 전자기장의 영향이 있을 수 있는 경우, 플라스틱 재료의 사용을 피하십시오.
- 정전 도장 시 ISO 7638 커넥터(핀 4)의 접지선을 도장 접지(차량 섀시)와 연결하십시오.
- 배터리가 차량에 장착되어 있는 경우, 배터리를 분리하십시오.
- 장치 및 구성요소와의 케이블 연결을 분리하고 커넥터와 연결부를 오염과 습기로부터 보호하십시오.
- 케이블이나 구성요소를 통한 전자기장과 전류 흐름을 방지하기 위해 용접 시 접지 전극을 용접 부위 옆의 금속과 항상 직접 연결하십시오.
- 도장이나 녹을 깨끗이 제거하여 전원 라인에 문제가 없도록 하십시오.
- 용접 시 장치와 케이블에 열에 의한 손상이 발생하지 않도록 하십시오.

오늘날에는 트레일러 제조사에서 제조 과정을 최적화해서 여러 가지 사전 제조된 지지 모듈이 트레일러 차량에 장착됩니다. 이 크로스 멤버에는 모듈레이터 및 다른 밸브가 고정되어 있습니다. 이 지지 모듈은 자주 도장을 하여 차량 프레임에 설치 시 차량 프레임과 지지 모듈 사이에 전기 전도도를 형성하도록 해야 합니다.

– 차량 프레임의 전도성 표면을 셀프 태핑 나사를 통한 전기 전도성 체결로 지지 모듈과 고정하십시오. 지지 모듈과 프레임 간의 저항은 10 Ohm보다 작아야 합니다.

<span id="page-10-0"></span>7.2 기술 제원

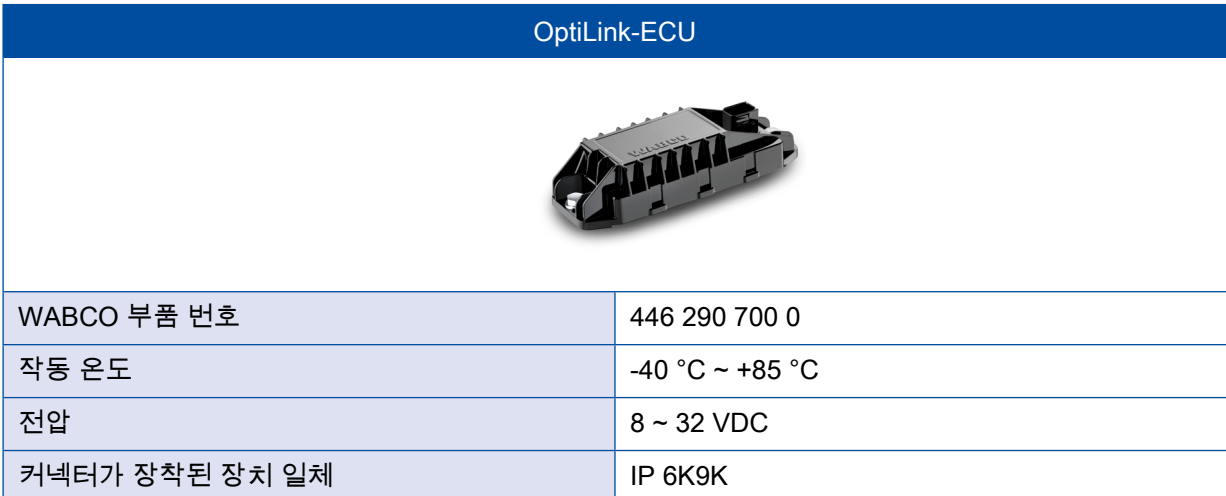

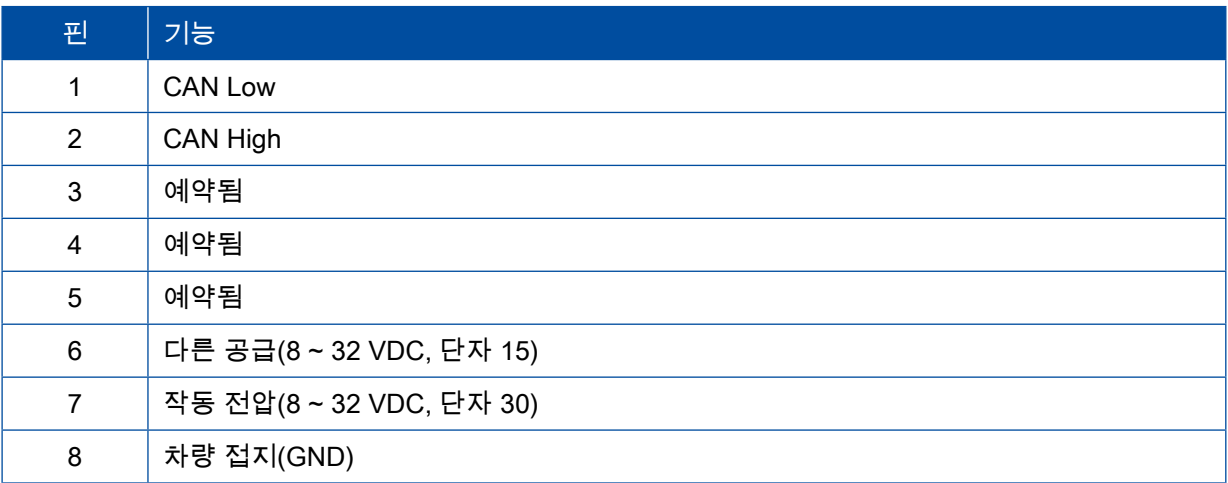

## <span id="page-11-0"></span>설치 - Adventure of the Community of the Community of the Community of the Community of the Community of the Com

#### 7.3 설치

 $\mathbf{I}$ ■ WABCO에서는 연결 품질이 안 좋은 경우나 전화기가 손상된 경우 차량을 계속 조작할 수 있도록 OptiLink 의 설치 시 적어도 하나의 추가 조작 요소(예: SmartBoard)를 장착할 것을 권장합니다. ■ TailGUARD 기능의 사용 시 트레일러에 차선 유지등(및 보조등)이 장착되어 있거나 견인차량에 표시 및 조작 장치인 Trailer Remote Control이 장착되어 있어야 합니다.

설치 영역

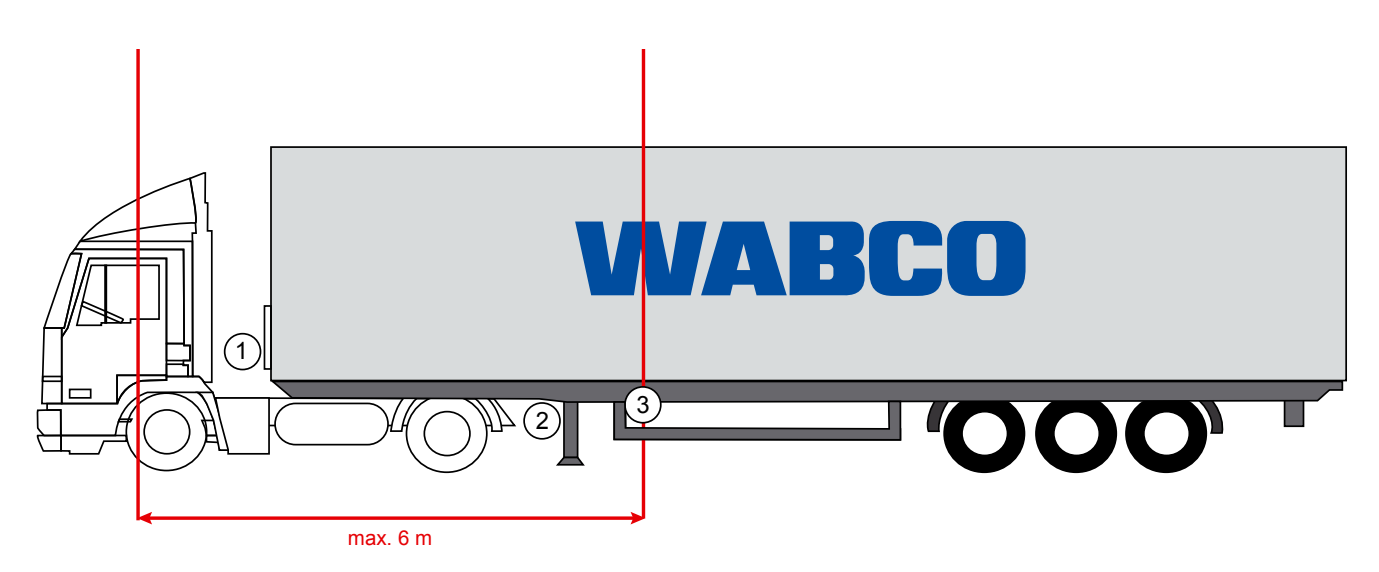

예시 그림

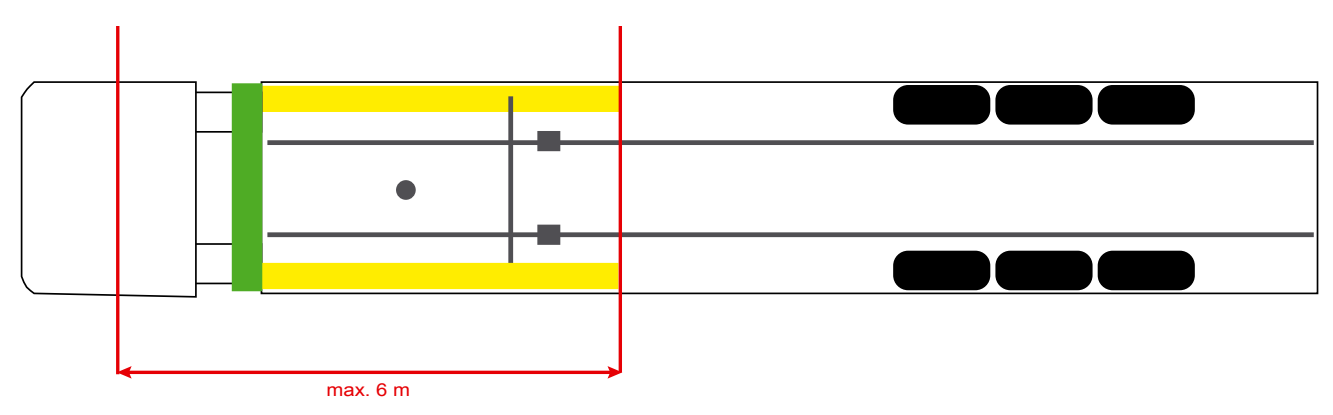

재료

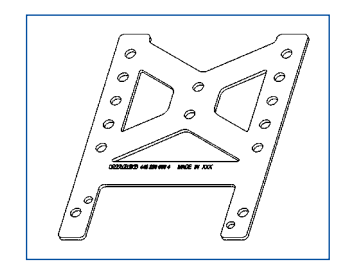

크로스 멤버 뒤에서 수신을 향상하기 위해서는 앵글 브래킷(WABCO 부품 번호: 446 220 000 4)을 사용하십시오.

앵글 브래킷 후방 영역에는 가능한 한 금속이 없어야 합니다.

조립을 위해서는 와셔와 함께 나사 M8x30부터 M10x30을 권장합니다.

#### 설치 지침

올바른 조립을 위해서는 세 개의 구멍 표시를 위해 다음 치수 정보를 사용하십시오.

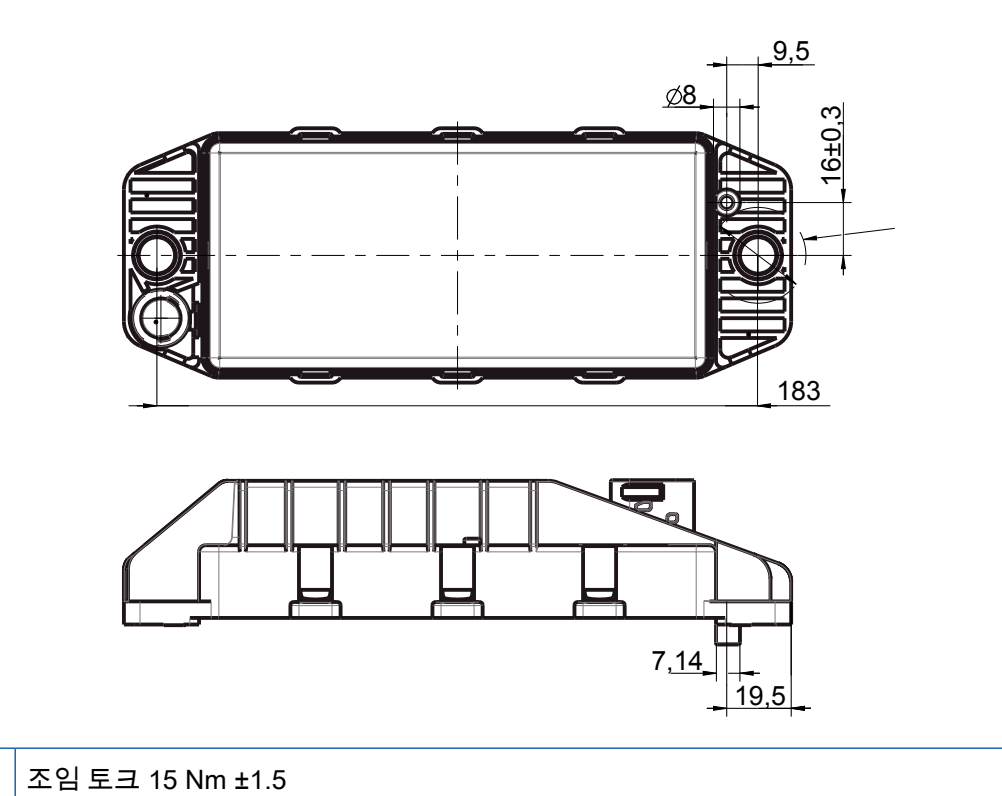

권장 설치 영역

 $\mathbf \Omega$ 

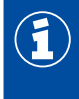

운전석 캐빈에서 최고의 수신을 보장하기 위해 WABCO에서는 트레일러 전면부에 ECU를 설치할 것을 권장합니다.

<sup>1</sup> 트레일러 전면부(녹색 표시 영역): 운전석 캐빈 내에서 그리고 차량 주변에서 뛰어난 수신, 경우에 따라 트레일러 바로 뒤에서 연결 품질 악화. ECU는 수직 또는 수평으로 장착할 수 있습니다.

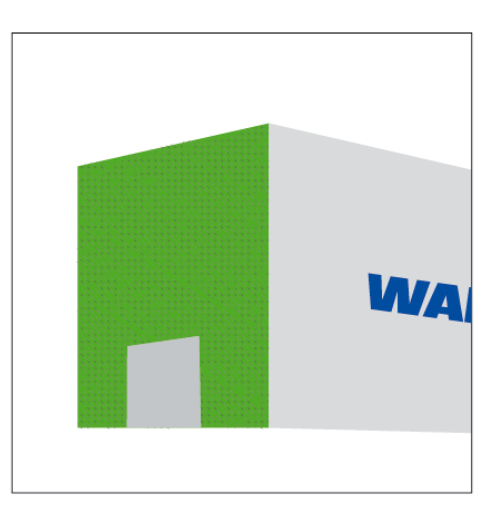

다른 설치 영역

구조적인 이유로 ECU를 트레일러의 전면부에 장착하는 것이 불가능할 경우 ECU를 크로스 멤버나 사이드 멤버에 설치할 수 있습니다.

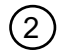

 $\textcircled{2}$  그로스 멤버, 서포트 앞(운전석 캐빈 방향), 가로 설치 위치, 좌측 또는 우측 커넥터

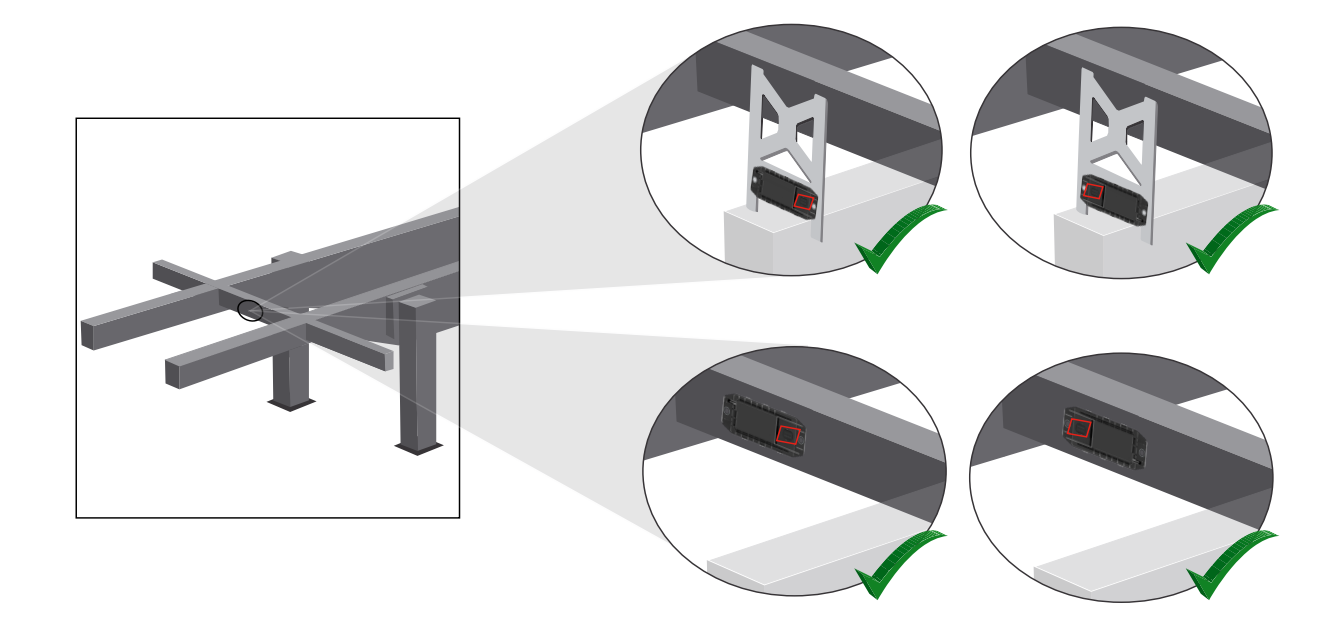

 $\overline{3}$  사이드 멤버, 가로 설치 위치, 후방 주행 방향 커넥터

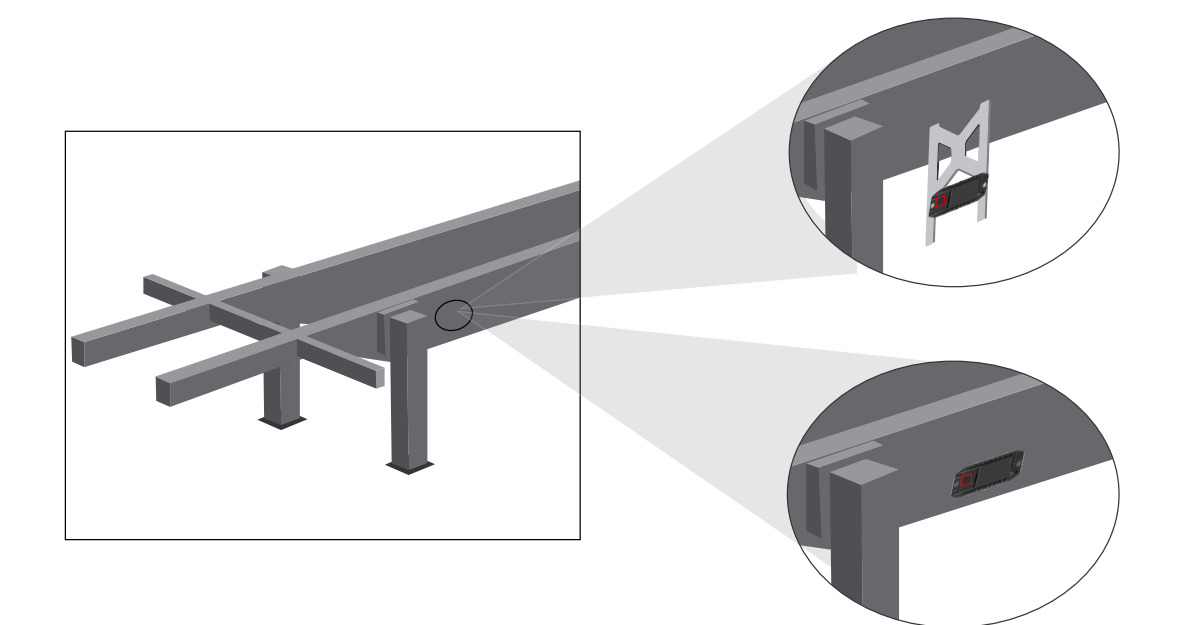

열악한 수신에서 일반적인 최적화 조치

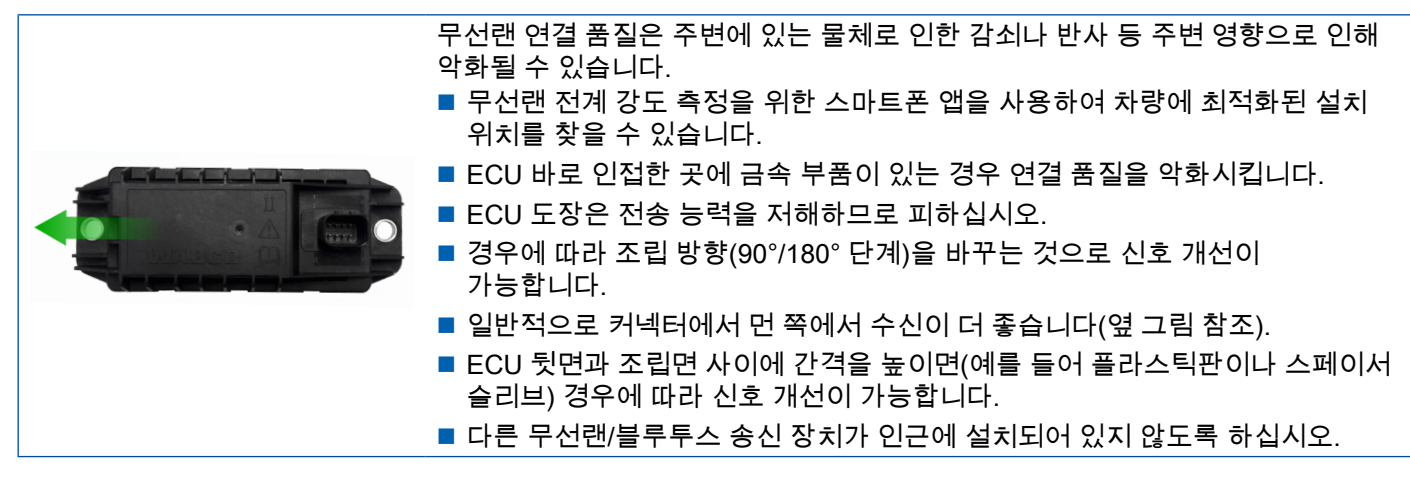

– 조립된 OptiLink-ECU의 최적의 무선랜 방출을 스마트폰을 이용해서 다양한 위치와 거리에서 확인하십시오. 이를 위해서는 스마트폰에 Wi-Fi Analyzer와 같은 적당한 앱을 설치하십시오.

Î 내열 유리가 장착된 차량에서는 기본적으로 OptiLink-ECU에 연결 품질이 더 열악하다는 것을 고려해야 합니다.

## <span id="page-15-0"></span>설치 - Adventure of the Community of the Community of the Community of the Community of the Community of the Com

#### 7.4 전기 연결

#### 7.4.1 안전상의 유의사항

- 기본적으로 드라이버 캐빈에서 개방된 단부로 케이블을 연결하여 물이 스며들지 않도록 하십시오. 이것이 불가능하다면 적당한 케이블 정션 박스를 사용하십시오.
- 케이블이 꺾이지 않도록 장착 위치를 설정하십시오.
- 커넥터에 장력이나 전단력이 가해지지 않도록 케이블과 커넥터를 고정하십시오.
- 절대 부식성 매체(예: 산) 가까이나 날카로운 모서리 위로 케이블을 배선하지 마십시오.
- 물이 커넥터 안으로 흘러들어 가지 않도록 연결부 쪽으로 케이블을 배선하십시오.
- 케이블 바인더를 고정하여 케이블이 손상되지 않도록 하십시오.
- 공구를 사용할 때 케이블 바인더 제조사의 설명에 유의하십시오.
- 긴 케이블을 고리 모양으로 배선하십시오.
- ECU를 독단적으로 열어서는 절대 안 됩니다.
- 컨택트 핀을 절대 건드려서는 안 됩니다.

# <span id="page-16-0"></span>설치

7.5 배선 방법

방법 1: GIO5를 통해 TEBS E 모듈레이터에 연결

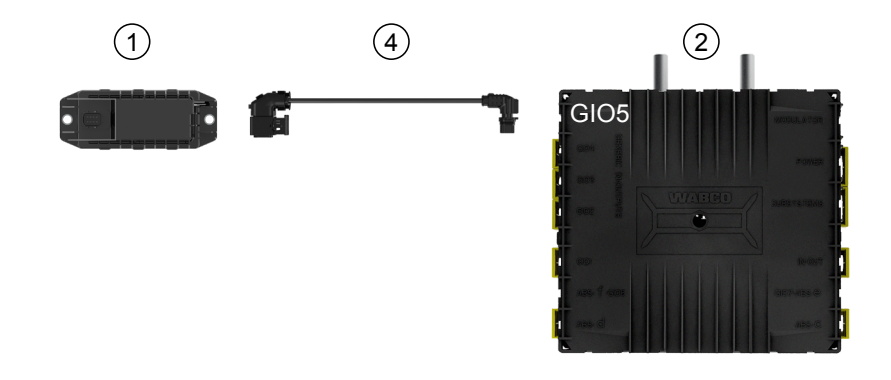

#### 방법 2: SUBSYSTEMS을 통해 TEBS E 모듈레이터에 연결

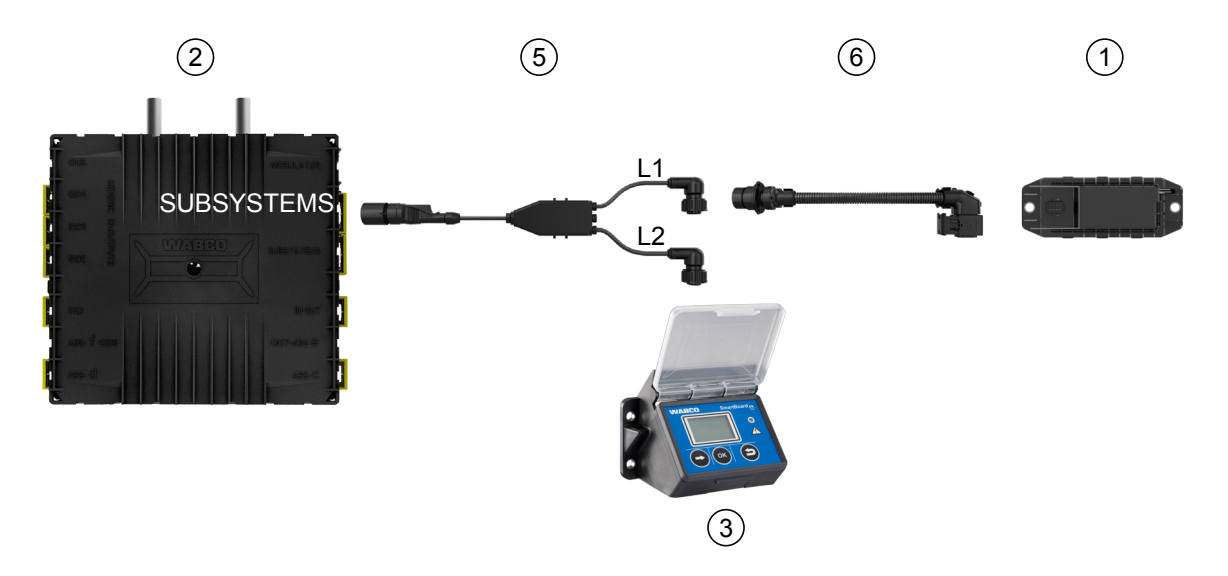

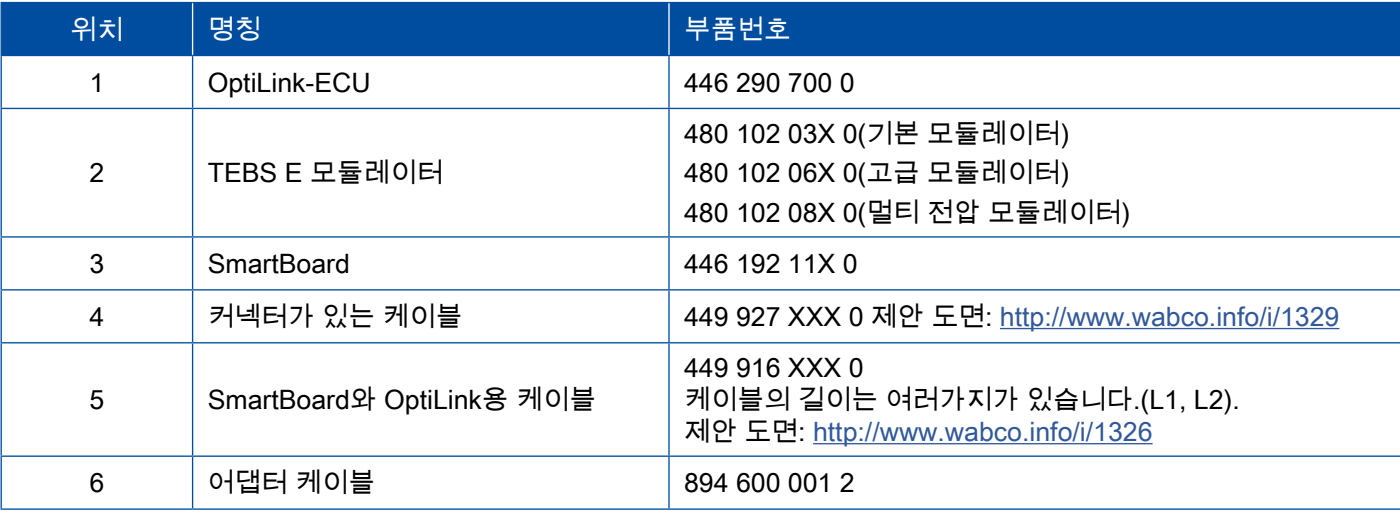

방법 3: SUBSYSTEMS을 통해 TEBS E 모듈레이터에 연결

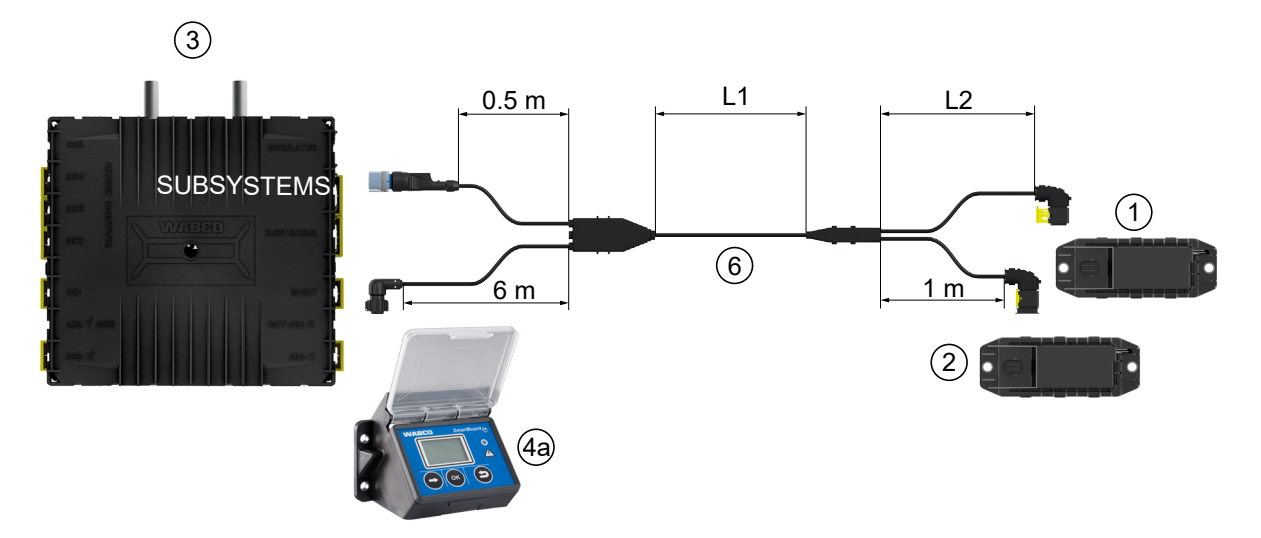

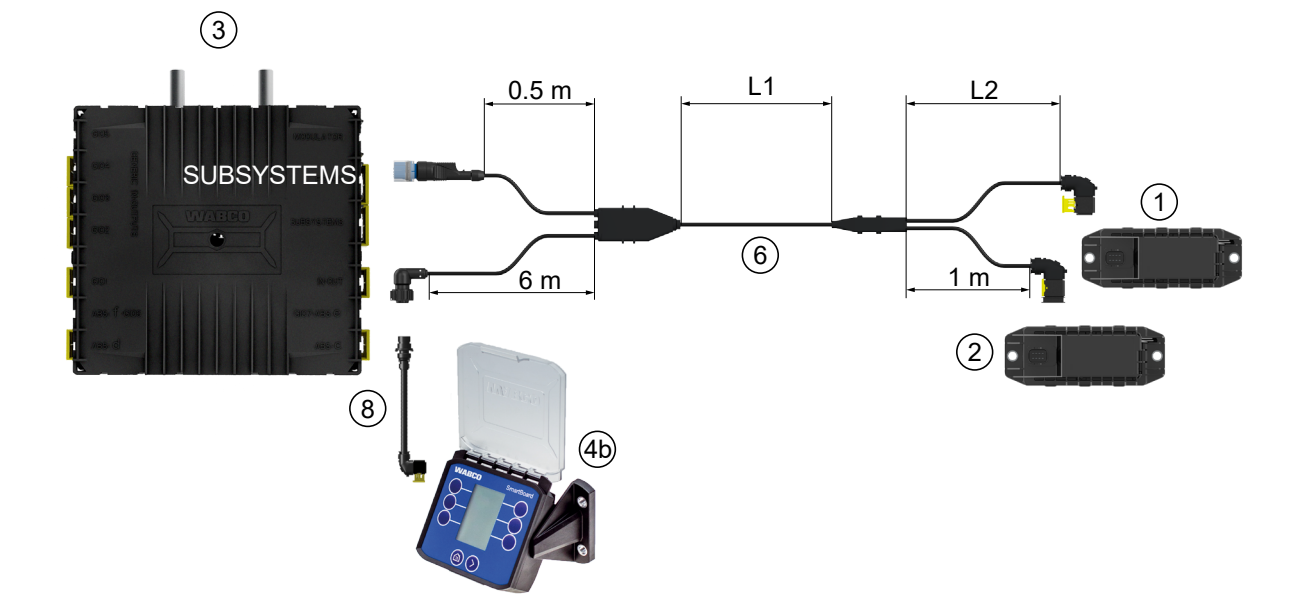

방법 4: SUBSYSTEMS을 통해 TEBS E 모듈레이터에 연결

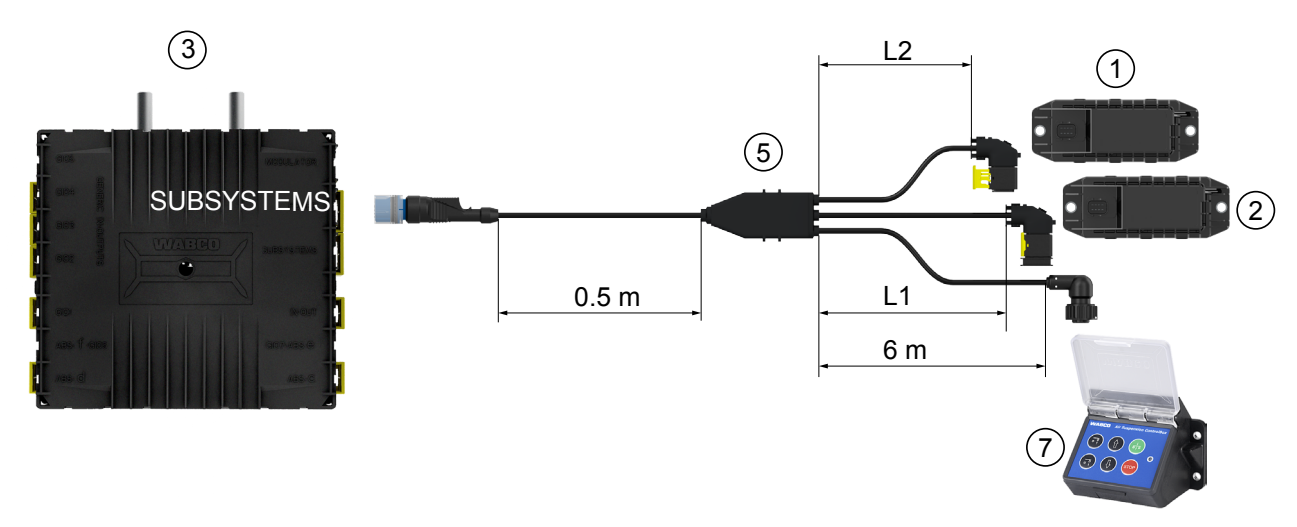

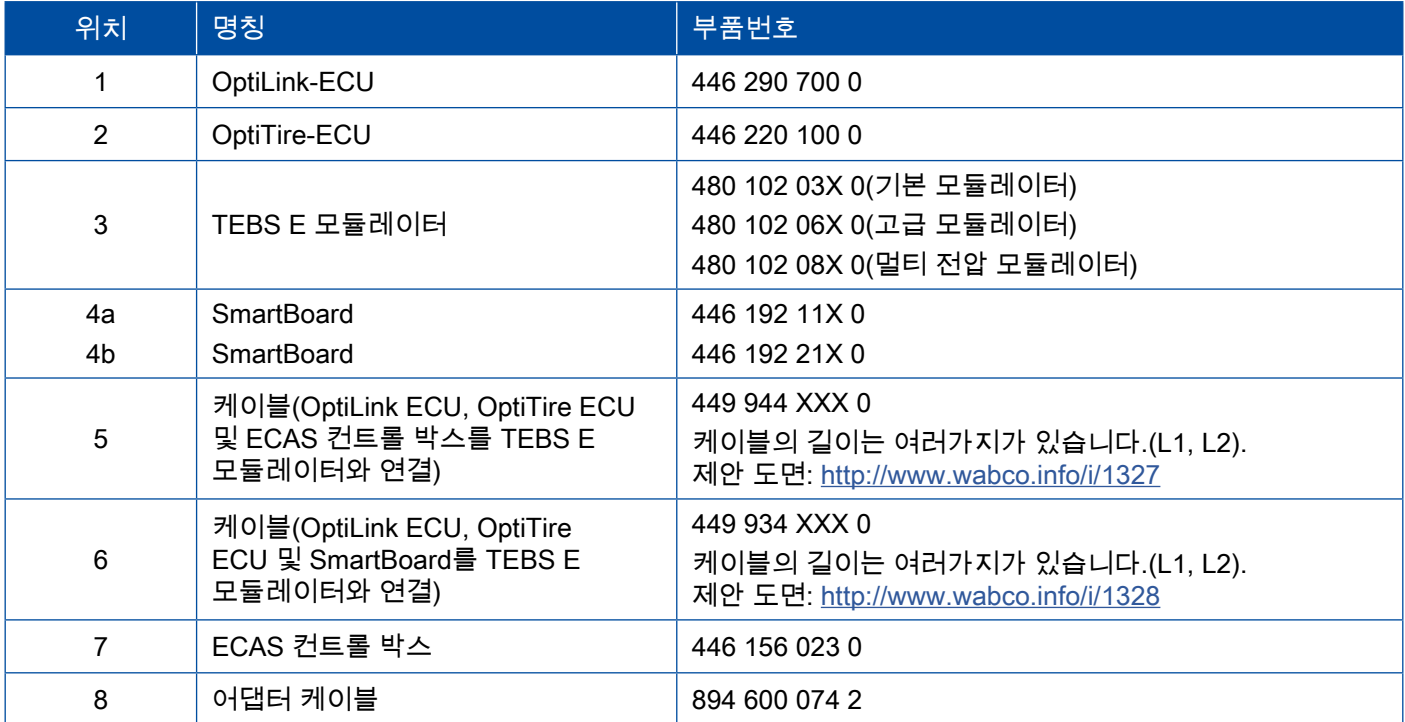

a l

## <span id="page-19-0"></span>초기 설정 초기 설정

# 8 초기 설정

#### 8.1 하드웨어 진단

진단을 위해서는 다음 진단 하드웨어가 필요합니다.

#### 옵션 1 - ISO 11992에 따른 진단(CAN 24 V), ISO 7638의 7핀 CAN 연결 사용

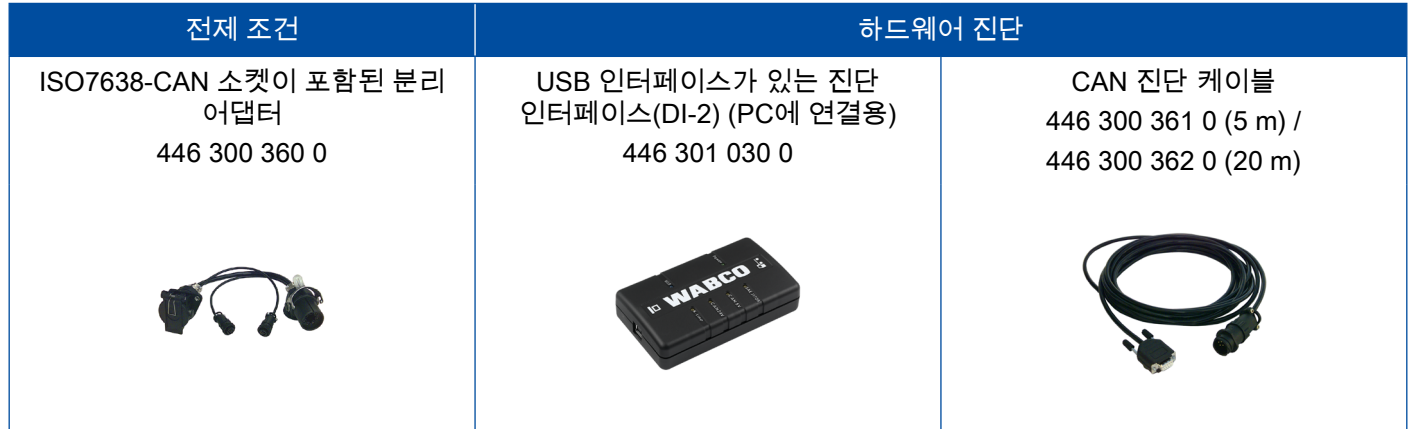

#### 옵션 2 - ISO 11898에 따른 진단(CAN 5 V), 외부 진단 소켓 사용

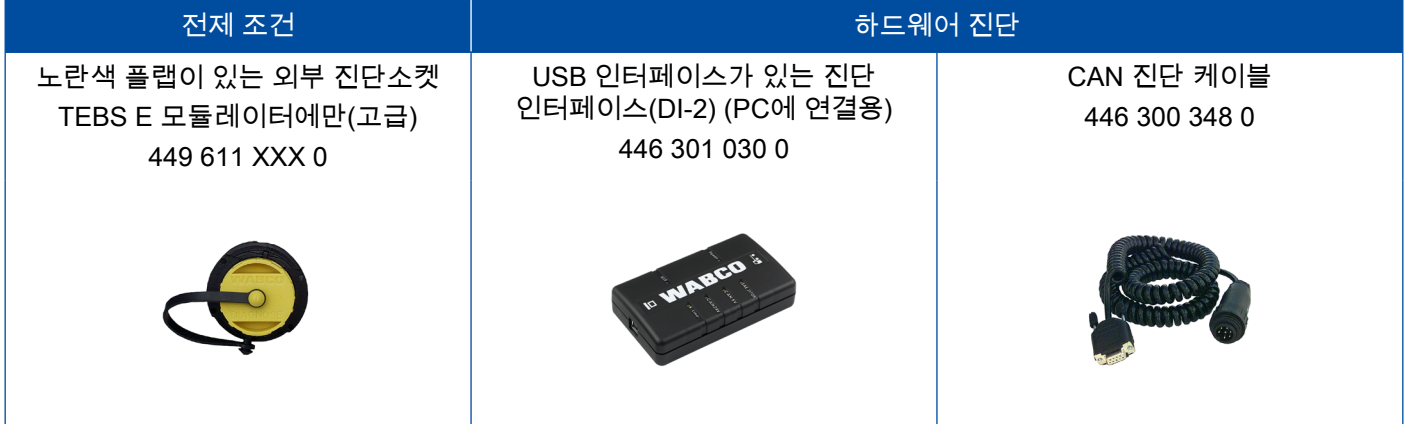

– 진단 인터페이스를 진단 PC와 차량의 중앙 진단 소켓에 연결하십시오.

## <span id="page-20-0"></span>초기 설정

#### 8.2 진단 소프트웨어

#### 8.2.1 주문과 다운로드

Trailer EBS E 진단 소프트웨어는 버전 5.10 이상이어야 합니다.

#### 4 myWABCO에 로그인

– 인터넷에서 myWABCO 홈페이지를 불러오십시오.<http://www.wabco.info/i/1367>

로그인에 대한 도움말을 보려면 Step by Step instruction (단계별 설명) 버튼을 누르십시오.

– 진단 소프트웨어 구독을 하신 경우 진단 소프트웨어 다운로드 링크를 통해 원하는 소프트웨어를 다운로드할 수 있습니다.

– 진단 소프트웨어 구독권이 없으신 경우 진단 소프트웨어 주문하기 링크를 클릭하십시오.

WABCO 담당자에게 문의하십시오.

– TEBS E 진단 소프트웨어를 PC에 설치하십시오.

#### 8.2.2 교육

특정 기능은 진단에서 보호되어 있습니다. 이러한 기능은 PIN으로 활성화할 수 있습니다. PIN은 TEBS E 교육을 성공적으로 수료한 다음에 받으실 수 있습니다.

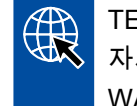

#### TEBS E 교육

자세한 정보를 위해서는 당사 홈페이지를 방문하십시오. <http://www.wabco.info/i/1368> WABCO 담당자에게 문의하십시오.

#### 8.2.3 파라미터 세팅

- 1. TEBS E 진단 소프트웨어를 시작하십시오.
- 2. 전자식 확장 모듈과 EBS용 최신 펌웨어를 설치하십시오. ["8.3 애플리케이션 소프트웨어", 23페이지 참조.](#page-22-1)
- 3. 다음 클릭, 시스템 => 파라미터.

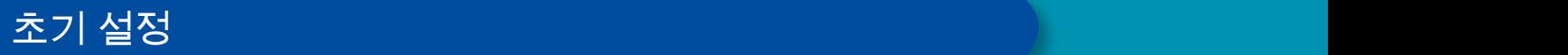

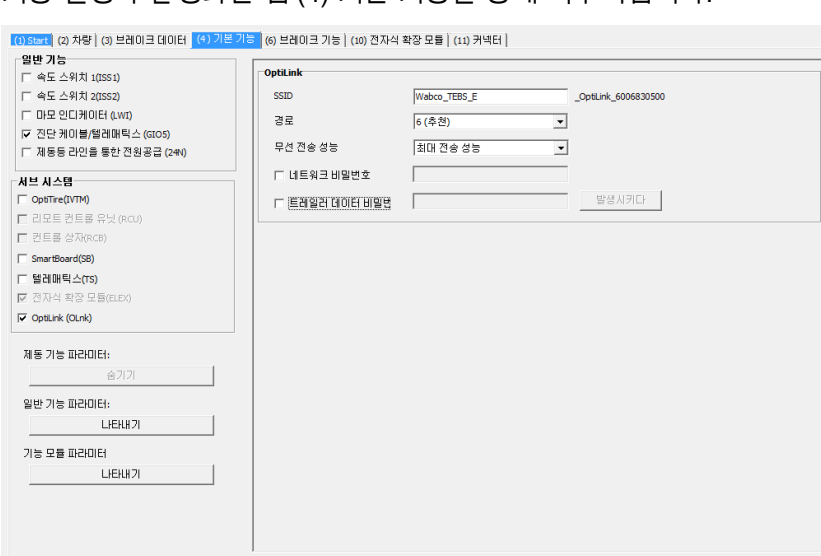

기능 설정과 활성화는 탭 (4) 기본 기능을 통해 이루어집니다:

서브 시스템: OptiLink (OLnk) 앞에 체크 표시가 되어 있는지 확인하십시오.

SSID: OptiLink가 장착된 상용차의 명칭을 여기에 입력할 수 있습니다. OptiLink-ECU가 인식되면 검색란 뒤에 모듈레이터의 일련번호가 표시됩니다.

무선 전송 성능: 여기서 최대 및 감소된 전송 성능 중 택일할 수 있습니다.

무선 전송 성능이 감소하면 운전실에서 수신 장애가 발생할 수 있습니다.  $\left( \mathbf{1}\right)$ 현재 법적 상황에 따라 일부 국가에서는 무선 전송 성능을 감소해야 합니다. 초기 설정을 하기 전에 OptiLink가 운영되는 현재 법적 상황에 대한 정보를 파악하여 이에 상응하여 본 설정을 조정하십시오.

가능한 한 교란을 방지하려면 권장 채널을 사용해야 합니다.

î 네트워크 비밀번호: TEBS E 진단 소프트웨어 5.5 이상 버전부터 일반 암호가 지정됩니다: 12345678 비밀번호를 변경하는 것이 좋습니다. 네트워크 비밀번호는 신뢰할 수 있는 사람에게만 알리고 제삼자의 접근이 없도록 하십시오.

트레일러 데이터 비밀번호: 여기에 비밀번호를 입력하거나 발생시키다 버튼을 눌러 비밀번호를 생성하십시오. 여기에서 Trailer EBS에서 데이터 접근을 보호하는 암호를 지정할 수 있습니다.

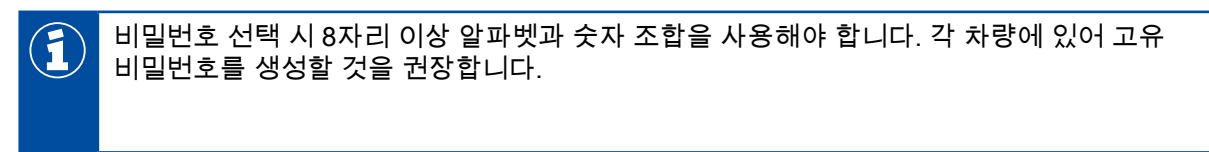

TEBS E 진단 소프트웨어에서 이루어진 설정은 TEBS E 모듈레이터에 저장됩니다.

## <span id="page-22-0"></span>초기 설정

#### 8.2.4 OptiLink 구성 출력

[진단] 초기설정 에러 메시지 컨트롤 측정값 시스템 도구 ODR 옵션 도움말  $\boxed{\ddot{\circ}$  $\bullet$ **WAB**  $\frac{1}{\sqrt{2}}$ .<br>/ CAN 진단 Road Train 시작 를 중지 —<br>-<br>ECU 리센  $\ddot{\phantom{1}}$  $2.4 \text{ bar}$ .<br>진단 메모리 프로토콜 인쇄... zh e П .<br>초기 설정 프로토콜 인쇄... **图 종료** 시스템 플레이트 인쇄... 기계 변호: 480 102  $4.4<sub>bar</sub>$ 기제 보호:<br>제시민의 변호(ECU):<br>시간일 변호(모듈레이터):<br>소프트웨어 버전:<br>소프트웨어<br>작전 기리:<br>작전 기리:<br>작전 시간:<br>작전 시간: .<br>이모빌라이저 테스트 설명서 인쇄하기... 2011-03 4862534 OptiLink 설정 인쇄하기. .<br>파일에서... 4862534<br>0102030-nooted<br>TE005001<br>0B020900 (E5.3)<br>1000.0 km 연결된 ECU로 부터..  $\bullet$  s 356.7 km 7.7 bar  $\int$ 아 00min<br>고급 24.1 V  $\boxed{1}$ ECU EHL **WABCO** OptiLink 설정 2019-12-16 .<br>차량 데이터 . - - - -<br>자량 타입 ..ㅎ ..ㅋ<br>차대 변호<br>제조일 장치 데이터 Ontil ink TFRS.F 446 290 700 0 480 102 031 0 WABCO 무품 번호 시리얼 번호 759673905 48625348 제조일 2015-05-22  $2011 - 03 - 1$ 소프트웨어 버전 OL010103 TE005001 OptiLink를 위해 다음 설정이 저장되었습니다 SSID 네트워크 Wabco\_TEBS\_E\_OptiLink\_6006830500 경로  $6<sup>1</sup>$ 네트워크 비밀번호 12345678 트레일러 데이터 비밀번호

– 진단 => 인쇄 => OptiLink 설정 인쇄하기를 클릭하십시오.

#### 8.3 애플리케이션 소프트웨어

<span id="page-22-1"></span>사용자 스마트폰에 맞는 해당 애플리케이션(앱)을 구글 프레이 스토어 혹은 앱 스토어(애플)  $\mathbb{R}$ 에서 받을 수 있습니다.

애플리케이션(앱) 소프트웨어: 버전 1.02 이상 Trailer EBS 소프트웨어: TE005106 이상 전자식 확장 모듈 소프트웨어: EX010409 필요한 파일들은 최신 진단 소프트웨어에 첨부되어 있습니다.

## <span id="page-23-0"></span>문제와 해결 조치

#### 8.4 성공적인 초기 설정 점검

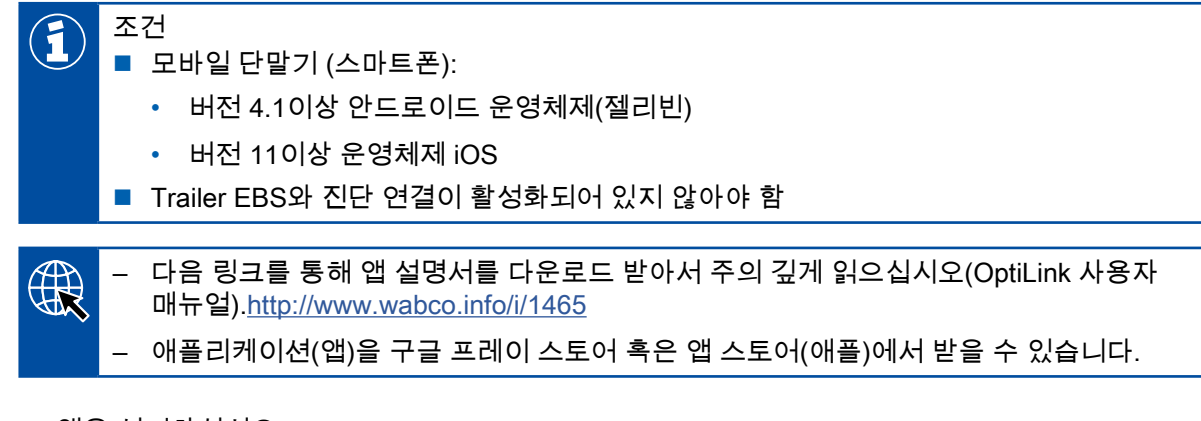

- 1. 앱을 설치하십시오.
- 2. 점화장치를 켜십시오.
- 3. 휴대장치에서 앱을 시작하십시오.
- 4. OptiLink 사용자 매뉴얼의 설명대로 차량과 앱을 연결하십시오.
- 5. 앱이 차량과 성공적으로 연결되면 앱으로 트레일러의 기능을 조작하십시오.

# 9 문제와 해결 조치

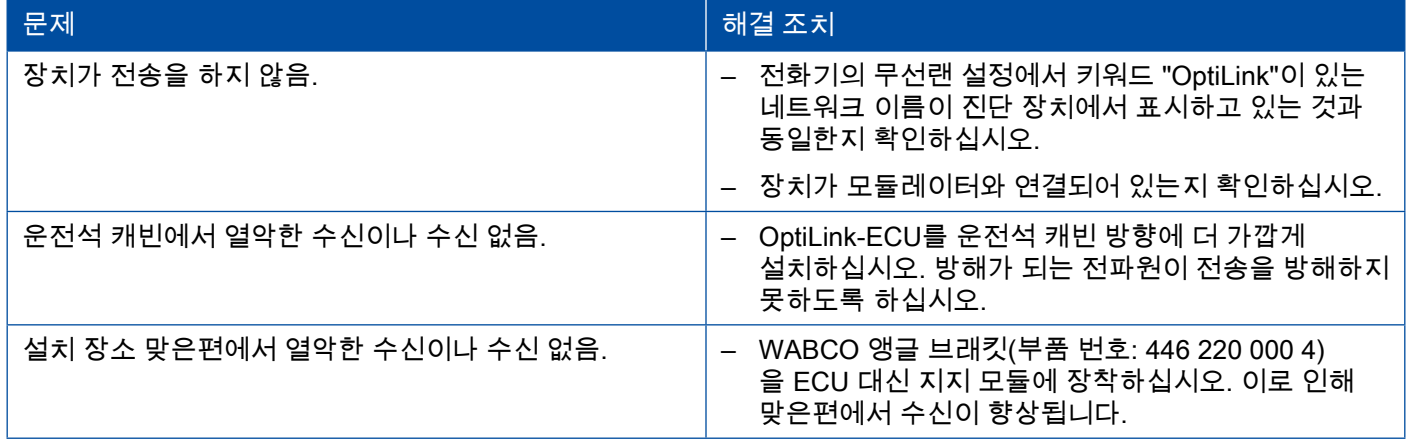

# <span id="page-24-0"></span>WABCO 지점

# 10 WABCO 지점

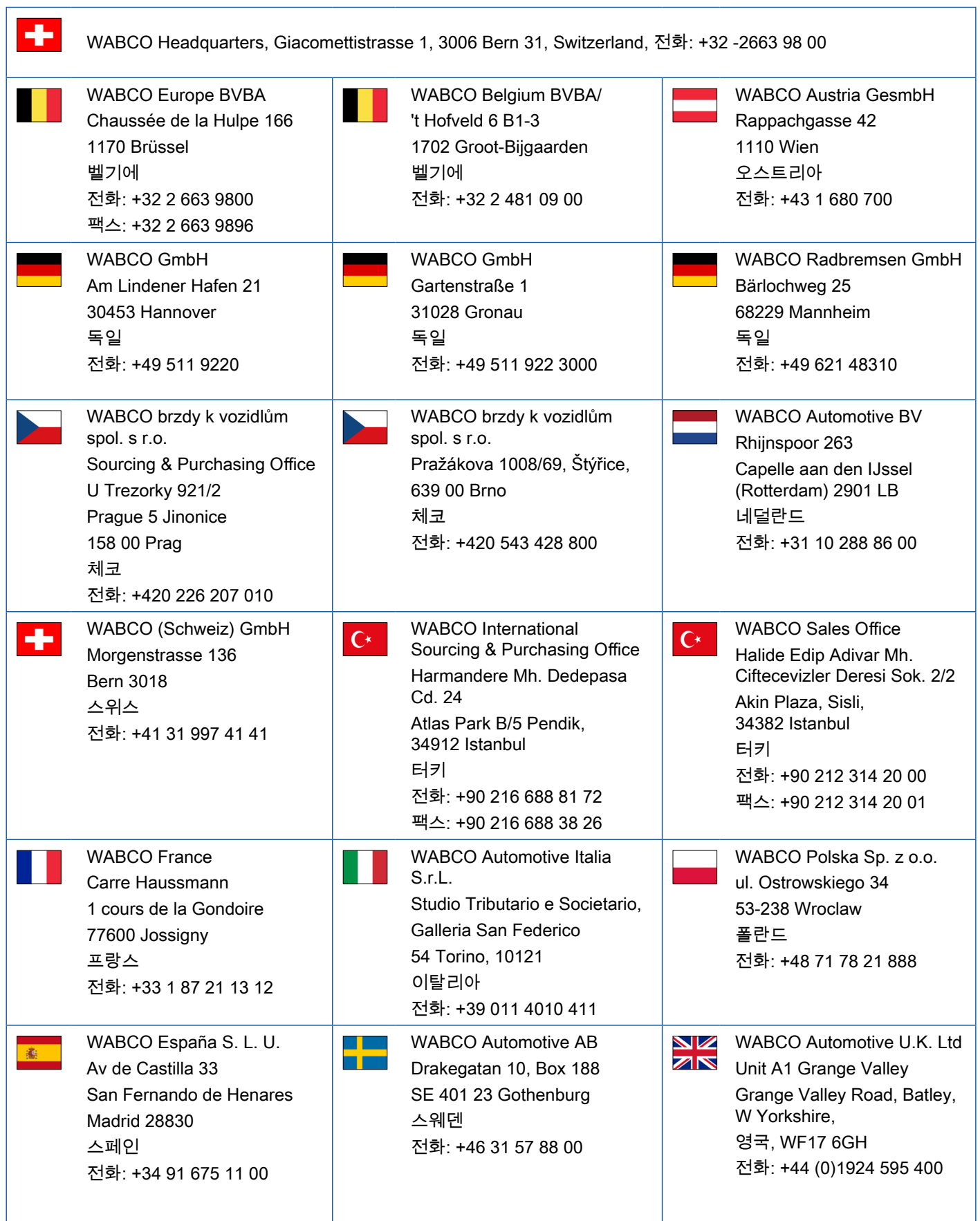

a ka

## WABCO 지점

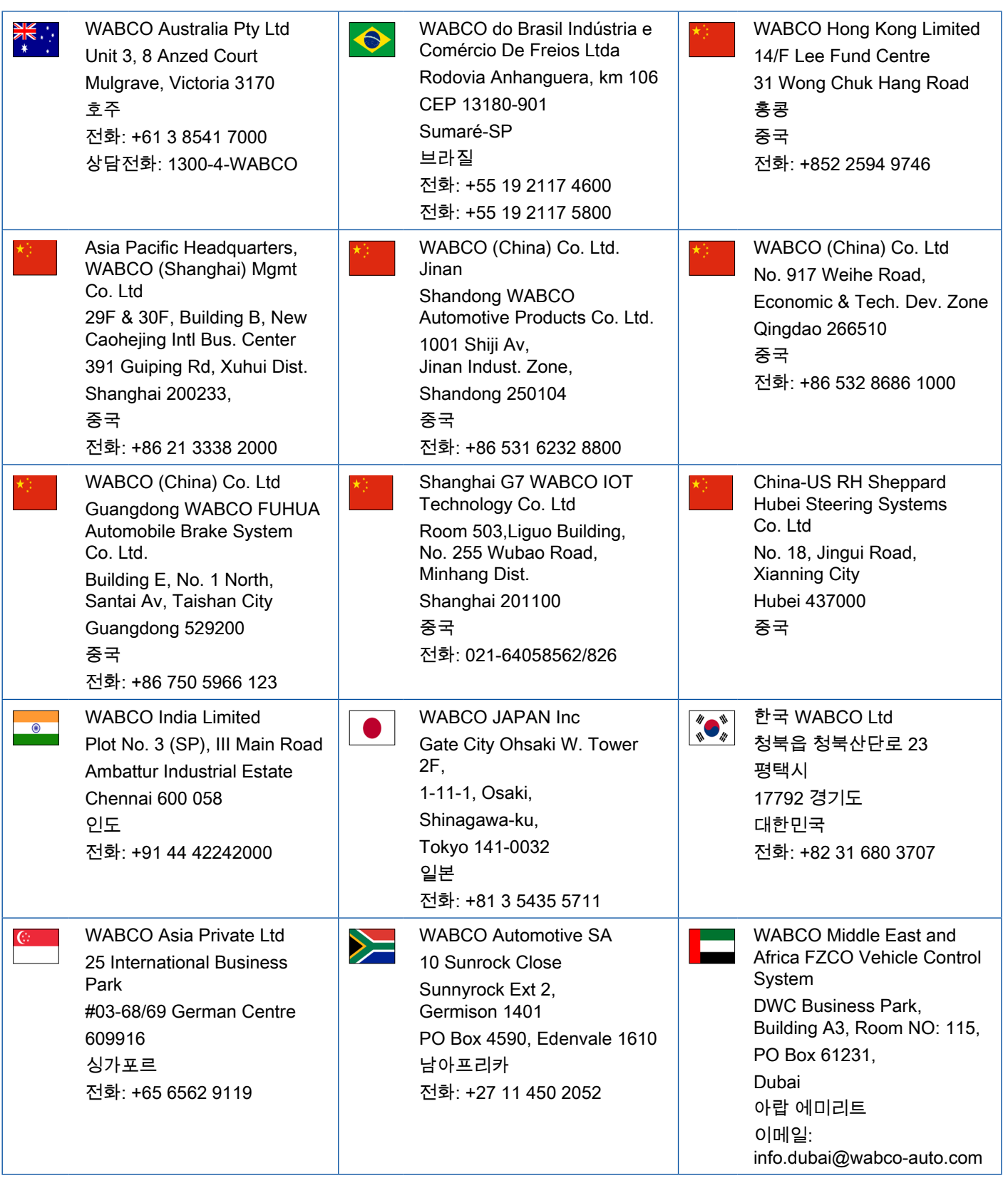

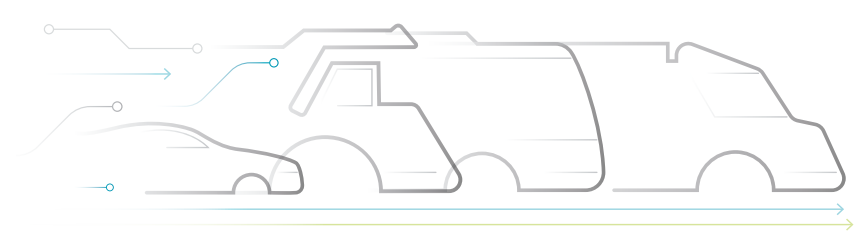

#### WABCO에 관하여

WABCO와브코(뉴욕증권거래소: WBC)는 상용차의 안전과 효율 그리고 네트워킹 향상을 위한 브레이크 컨트롤 시스템과 기타 선진 기술을 공급하는 글로벌 선두 기업입니다. WABCO는 약 150년 전 웨스팅 에어 브레이크 회사(Westinghouse Air Brake Company)로 설립되어, "지능형 차량의 집결 Mobilizing Vehicle Intelligence"이라는 좌우명에 충실하게 상용차량 산업의 자율화, 가교화 및 전기화라는 미래에 이바지하고 있습니다. WABCO는 자율적 이동성 영역에서 중요한 기술적 이정표를 세운다는 목표를 향해 미래지향적 혁신의 발전을 지속적으로 가속화합니다. 또한

# NOMOUS

고속도로, 시내 및 창고 등 모든 차량 활용 단계에서 주행 역학을 효과적이고 안전하게 조절하는데 필수적인 복잡한 제어 시스템과 페일 세이프 시스템 통합에 당사의 능력을 포괄적으로 활용합니다. 전 세계 화물차, 버스 및 트레일러 분야의 선두 제조사들이 WABCO 의 첨단 기술을 신뢰합니다. WABCO는 또한 무사고 운전 및 환경친화적 운송 솔루션에 대한 비전에 힘입어 상용차 관리 효율성 증진에 기여하는 첨단 차량 관리 시스템의 최전선에 서 있습니다. 2018년 WABCO는 38억 달러의 매출을 올렸으며 40개국에 16,000 명 이상의 직원을두고 있습니다. 자세한 정보는 www.wabco-auto.com 을 참조하십시오.

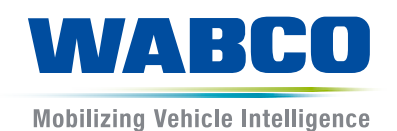